## **Setting the Computer BIOS (CMOS)**

## **This procedure applies only to the Gigabyte GA-945GM-S2 or GA-945GCM(X)-S2 Motherboard.**

If you are comfortable using the CMOS Setup Utility, press the **DEL** key during boot to run the Utility, select **Load Optimized Defaults** from the Main Menu, and then change the settings shown in the table below. For more help, refer to the detailed instructions that follow.

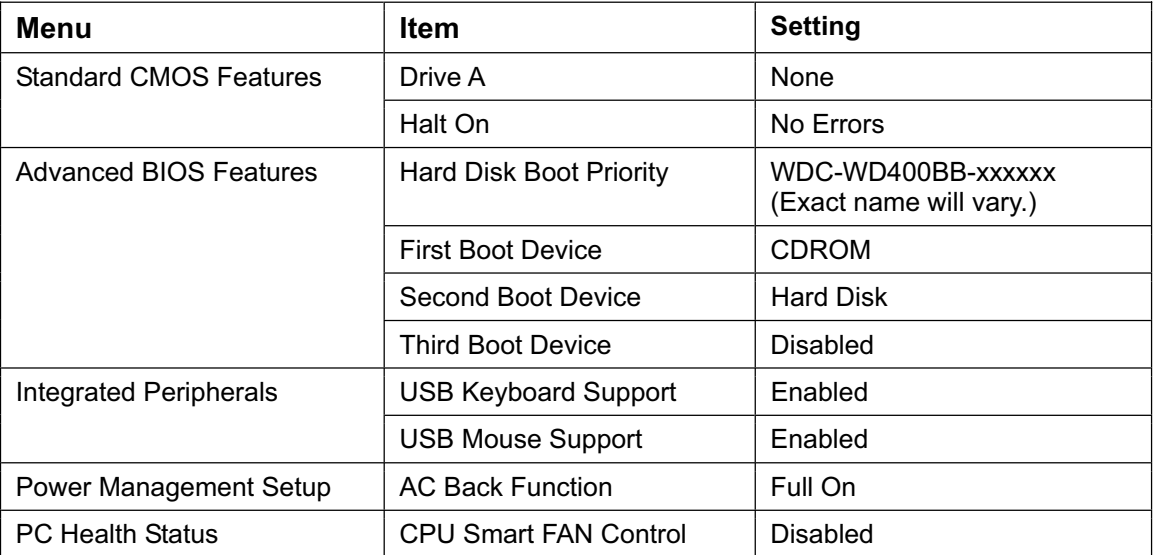

**Important:** Your screens may not look exactly like the screens shown below, and some settings shown on the screens pictures may be different from your system.

## **Do not change any settings that are not specifically described in this document.**

- 1. Press the **DEL** key during boot. The CMOS Setup Utility Main Menu will appear:
- 2. Use the Arrow keys  $(\uparrow \downarrow \rightarrow \leftarrow)$  to select **Load Optimized Defaults**, and press **Enter**. Press **Y** and **Enter** when prompted to

confirm the change.

3. Use the Arrow keys to highlight **Standard CMOS Features**, and then press **Enter**.

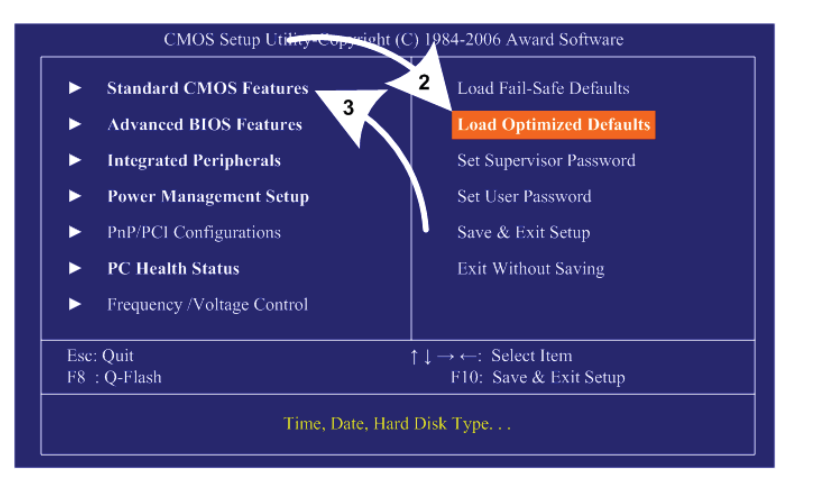

- 4. A screen similar to the following will appear:
- 5. Use the Arrow keys to highlight the setting for **Drive A** and press **Enter**. Use the **Page Up** and **Page Down** keys to change the setting to **None**.
- 6. Change the setting for **Halt On** to **No Errors** the same way.

Press **ESC** to go back to the Main Menu.

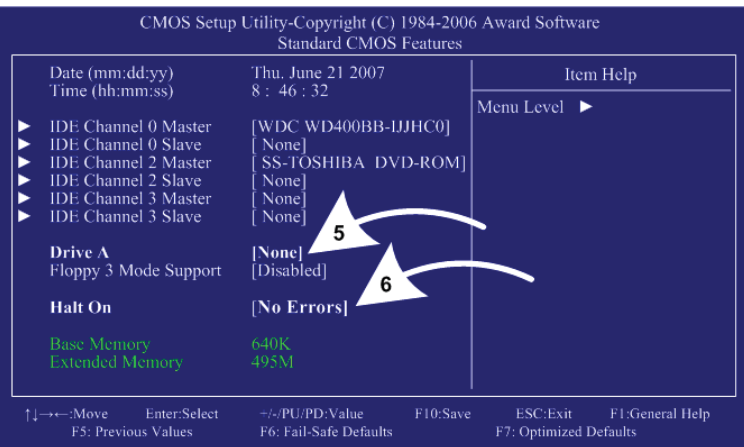

- 7. Now use the Arrow keys to highlight **Advanced BIOS Features** and press **Enter**. A screen similar to the following will appear:
- 8. Use the Arrow keys to highlight the setting for **Hard Disk Boot Priority**  and press **Enter**.
- 9. A secondary screen will appear. The Hard Drive should already be at the top of the list (it will look something like WDC-WD400BB-xxxxxx), but if necessary, use the arrow keys to select the Hard Drive and then use the **+** key to move it to the top of the list.
- 10. Use the Arrow keys to highlight the setting for **First Boot Device** and press **Enter**.

Use the **Page Up** and **Page Down** keys to change the setting to **DVDROM**.

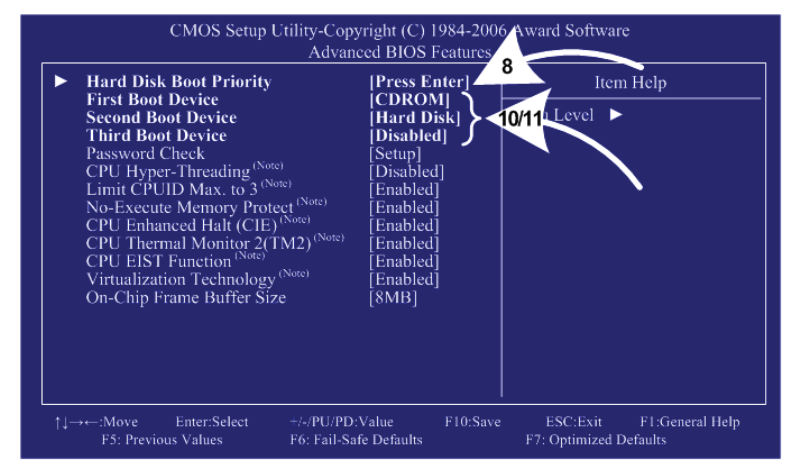

11. Set **Second Boot Device** to **Hard Disk** and **Third Boot Device** to **Disabled** the same way. Press **ESC** to go back to the Main Menu.

- 12. Now use the Arrow keys to highlight **Integrated Peripherals** and press **Enter**. A screen similar to the following will appear:
- 13. Use the Arrow keys to highlight the setting for **USB Keyboard Support**  and press **Enter**. Use the **Page Up** and **Page Down** keys to change the setting to **Enabled**.
- 14. Use the Arrow keys to highlight the setting for **USB Mouse Support** and press **Enter**. Use the **Page Up** and **Page Down** keys to change the setting to **Enabled**.
- 15. Now use the Arrow keys to highlight **Power Management Setup** and press **Enter**. A screen similar to the following will appear:
- 16. Use the Arrow keys to highlight the setting for **AC Back Function** and press **Enter**. Use the **Page Up** and **Page Down** keys

to change the setting to **Full-On**.

- 17. Now use the Arrow keys to highlight **PC Health Status** and press **Enter**. A screen similar to the following will
- 18. Use the Arrow keys to highlight the setting for **CPU Smart FAN Control**  and press **Enter**. Use the **Page Up** and **Page Down** keys to change the setting to **Disabled**.

appear:

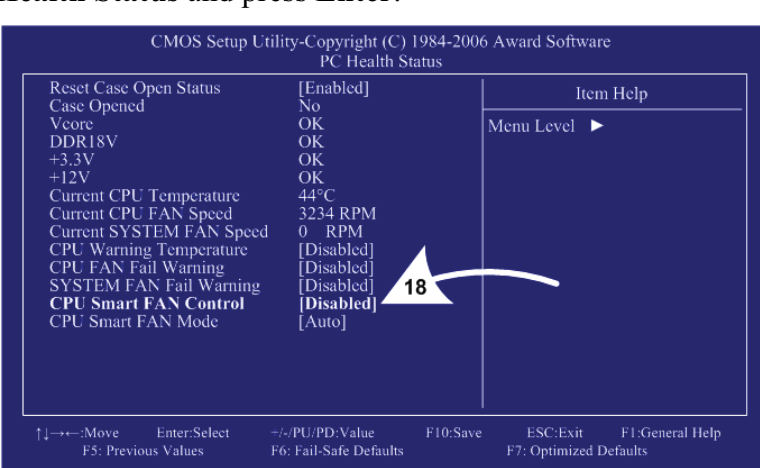

19. Now that all settings are correct, press F10. The following prompt will appear:

Save to CMOS and EXIT (Y/N) Y

20. Make sure "Y" shows at the end of the prompt (use the arrow keys to select, if necessary), and press **Enter** to save the settings and exit.

## CMOS Setup Utility-Copyright (C) 1984-2006 Award Software Integrated Peripherals On-Chip Primary PCI IDE<br>On-Chip SATA Mode<br>PATA IDE Set to<br>SATA Port U2 Set to<br>SATA Port U3 Set to<br>USB Controller<br>USB 2.0 Controller<br>NES 2.0 Controller Enabledl Item Help [Enabled]<br>Ch.0 Master/Slave<br>Ch.2 Master/Slave<br>Ch.3 Master/S Menu Level  $\blacktriangleright$ **Enabled**  $13$ Disabler USB E.0 Controller<br>USB Keyboard Support<br>USB Mouse Support<br>Legacy USB storage detect [Enabled] [**Enabled]**<br>[Enabled]  $14$ Azalin Code Auto]<br>Enabled] Azann Codec<br>Onboard H/W 1394①<br>SMART LAN<br>Onboard LAN Boot ROM Enabled]<br>Disabled Onboard Serial Port 1<br>Onboard Serial Port 2 3F8/IRQ4<br>2F8/IRQ3 Onboard Berkin Perv<br>Dnboard Parallel Port<br>Parallel Port Mode 378/IRQ7<br>SPP] ECP Mode Use DMA  $\downarrow \rightarrow \leftarrow : \text{Move}$ Enter:Select PU/PD:Value F10:Save ESC:Exit F1:General Help F7: Optimized Defaults F5: Previous Values F6: Fail-Safe Defaults

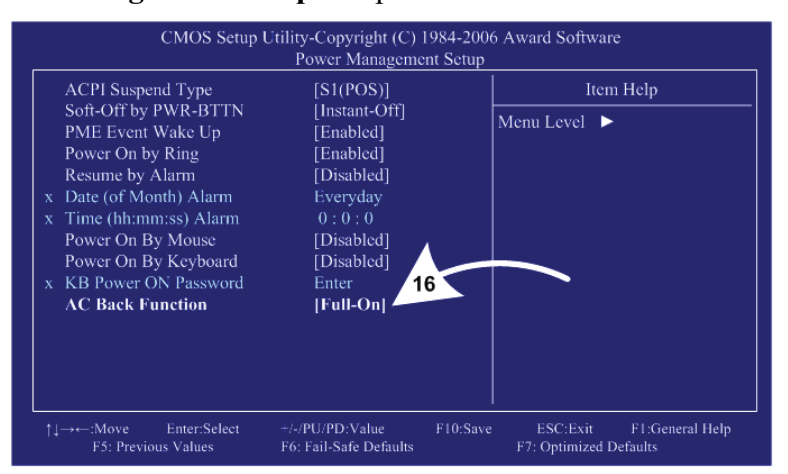